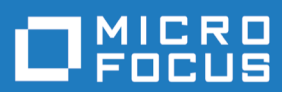

# **Enterprise Analyzer 8.0**

**Release Notes** 

**Micro Focus The Lawn 22-30 Old Bath Road Newbury, Berkshire RG14 1QN UK http://www.microfocus.com**

**© Copyright 2009-2022 Micro Focus or one of its affiliates.**

**MICRO FOCUS, the Micro Focus logo and Enterprise Analyzer are trademarks or registered trademarks of Micro Focus or one of its affiliates.**

**All other marks are the property of their respective owners.**

**2022-06-29**

## **Contents**

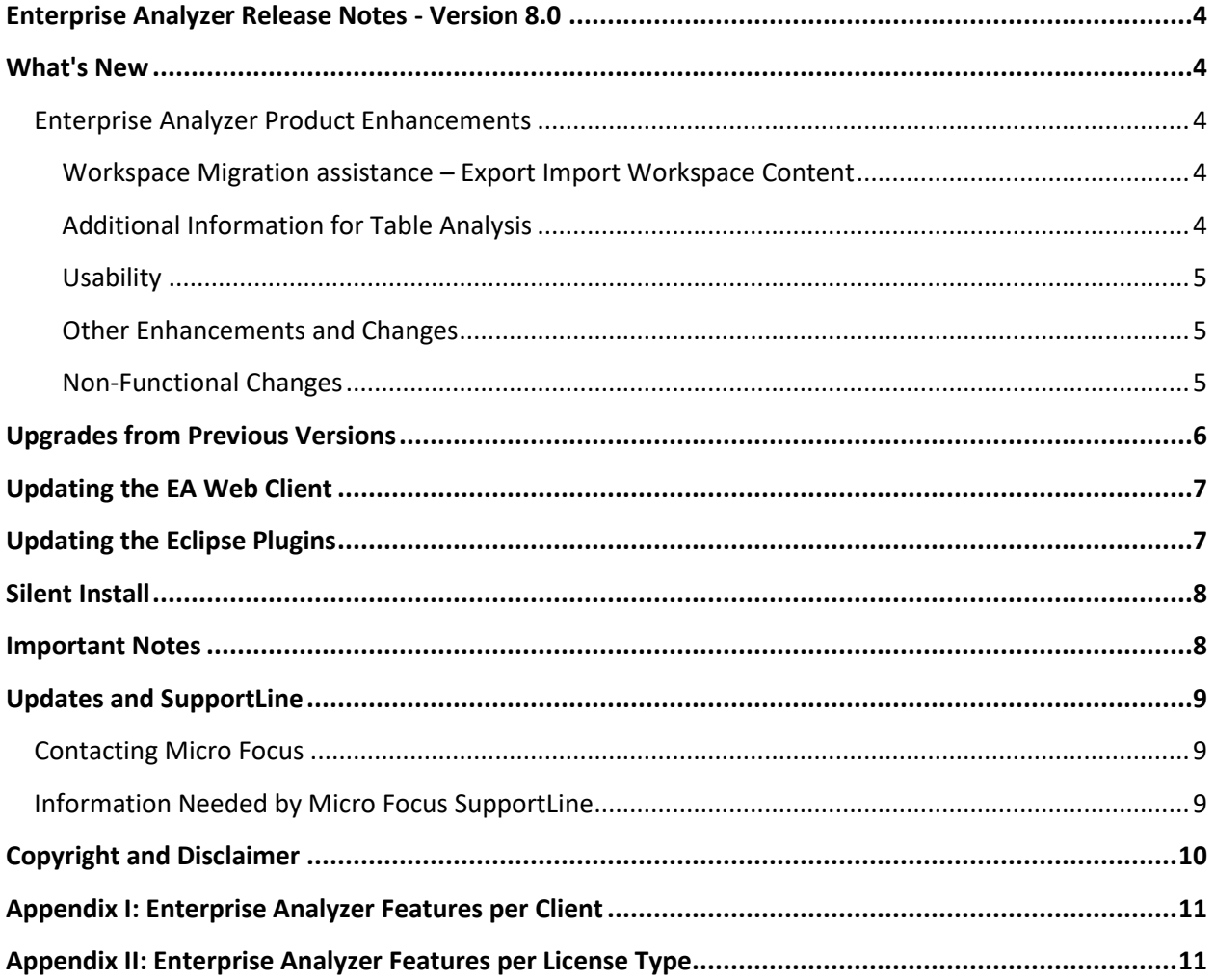

## <span id="page-3-0"></span>**Enterprise Analyzer Release Notes - Version 8.0**

These release notes contain a summary of the major features of Enterprise Analyzer Version 8.0, as well as late-breaking information about the product.

Before using Enterprise Analyzer, please read the *Getting Started* manual in the online help to gain an understanding of the user interface and tool metaphor. For more detail on the behavior, usage and limitations of Enterprise Analyzer, please refer to the online help.

## <span id="page-3-1"></span>**What's New**

#### <span id="page-3-2"></span>**Enterprise Analyzer Product Enhancements**

#### <span id="page-3-3"></span>**Workspace Migration assistance – Export Import Workspace Content**

Often there is a need to duplicate some or all of the content of a Workspace to another Workspace on the same version or a newer version. For example, when upgrading EA to a new version, this new feature allows you to keep the Workspace created on the older version as a backup rather than upgrading it, and you can create a copy of that Workspace with the new version with all the content users have created on the original Workspace.

The feature enables the user to export content from one workspace and import it into another workspace. It is available from a new **Export / Import from workspace** menu item in the Administration tool. The content that can currently be transferred includes projects with source assignments, workspace and project options, Code Search queries and reports, tags with references and object assignments, glossary, Diagrammer scopes, and the BRP configuration. Exporting the content from a workspace will generate an XML file with the content. The XML file can then be imported into another workspace. Supported versions for this feature are workspaces from versions 8.0, 7.0 HF4, 6.0 HF6, and 5.0 HF7. If source assignments are exported, both workspaces will point to the same source locations. Note that the sources will have to be verified in the new/target Workspace. There is no need to keep using the same Database when migrating so you could move from SQL Server Express to PostgreSQL in your new/target Workspace.

When upgrading to 8.0, we recommend that you consider using this feature to get the information you have in the workspace in the older version into a new workspace instead of upgrading.

#### <span id="page-3-4"></span>**Additional Information for Table Analysis**

Additional information from DDL files is now available in the repository. Indexes defined in a DDL file will be shown in the repository. A new relationship when a table is an alias for a table will be shown, as well as a new relationship for a table that is a synonym for a table. There is also a new attribute for table objects that identifies its Primary Index.

#### <span id="page-4-0"></span>**Usability**

#### *Quick Workspace Creation for PostgreSQL*

A new option for creating a PostgreSQL workspace has been added to the create new workspace dialog. The "PostgreSQL simple" option will create a workspace automatically without needing to enter connection parameters. The following configuration is required for this feature:

- A PostgreSQL database is local to the machine.
- There is an ODBC Data Source named "PostgreSQL30" (using the Unicode driver) set up for the machine.
- The default "postgres" database will be used, but it does not need to be specified in the DSN.
- The default "postgres" user's password should be "postgres", but the username and password do not need to be specified in the DSN.
- Given the above, a schema with the name of the workspace will be created for the "postgres" database.

#### *Code Search Report Menu Simplification*

The menu items for running migration and quality reports have changed. All reports are now run from the Reports > Code Search Reports dialog now.

#### <span id="page-4-1"></span>**Other Enhancements and Changes**

- The REST API is now executed under a new service named **Micro Focus Enterprise Analyzer Web API**. The Miro Focus Enterprise Analyzer Web Service is no longer required to be running to access the REST API. The **Configure Web Service** feature from Enterprise Analyzer Administration is still used to make workspaces accessible in the REST API.
- The Micro Focus compiler compatibility level option for the Micro Focus COBOL dialect now has an option for MFLEVEL"22" for Visual COBOL and Enterprise Developer 8.0 or later.
- The capturing of complexity metrics values for purposes of showing the metrics changes over time has been disabled by default. To re-enable the metrics history open the Administration tool and choose Tools > Metrics History > Attributes. In the dialog, check the boxes next to the Selected Attributes that you want captured for the metrics history. The metrics history will start to be recorded from the next verification.
- BRP option Obsolete Processing has been removed as it is not relevant with Source Synchronization.

#### <span id="page-4-2"></span>**Non-Functional Changes**

- Windows 11 is now supported.
- Windows Server 2022 is now supported.
- Windows Server 2012 is no longer supported.

## <span id="page-5-0"></span>**Upgrades from Previous Versions**

**Important:** All workspaces must be upgraded after installing EA 8.0. Before upgrading, we recommend you contact SupportLine for the latest Enterprise Analyzer updates and best practices for workspace upgrades.

Before performing the upgrade on important workspaces, be sure to backup the database and the workspace folder along with the . rwp file. If you experience any issues or errors with the workspace upgrade process, please contact SupportLine with a description of the problem and include the contents of the Upgrade folder from the workspace as an attachment.

Enterprise Analyzer 8.0 supports upgrades of workspaces directly from these versions:

- 7.0 GA and any HotFix
- 6.0 GA and any HotFix
- 5.0 GA with HotFix 7

**Important:** Apache Tomcat needs to be upgraded to version to 9.0.33 due to the Tomcat Ghostcat vulnerability found in earlier versions. If you have an earlier version from a previous Enterprise Analyzer install you should uninstall the old Apache Tomcat version and install the 9.0.33 version found with the EA installer files in the Packages\ApacheTomcat folder. The Apache Tomcat version will not be upgraded automatically by the EA installer.

**Note:** Upgraded SQL Server and DB2 workspaces may have a backup RWP file with a name like \*.rwp.bak after the upgrade. This is due to the need to update the connection properties for opening the workspace. This update is done automatically with no input needed from the user. The .rwp.bak file will have the old connection properties for reference, and it can safely be deleted.

**Oracle Direct Connection Note:** Upgraded workspaces can be switched to use the direct Oracle connection. To do this open Enterprise Analyzer Administration and choose **Build New Connection** from the Administer menu. Choose Oracle DIRECT as the **Database Provider** and enter the connection information. Use the **Save Link As** field to create the .rwp file that will open the workspace. Opening the workspace from this new .rwp file will use the direct Oracle connection.

**Note:** When creating a workspace with an Oracle direct connection, you will need to do one of the following:

• Enter the whole descriptor for the Oracle Service Name instead of just the service name. For example: (DESCRIPTION =(ADDRESS = (PROTOCOL = TCP)(HOST = 127.0.0.1)(PORT = 1521)) (CONNECT\_DATA = (SERVER = DEDICATED) (SERVICE\_NAME = oracle1.microfocus.com)))

*or*

• Copy your tnsnames.ora file to the Enterprise Analyzer\Bin directory.

## <span id="page-6-0"></span>**Updating the EA Web Client**

After installing Enterprise Analyzer 8.0, follow these steps to continue using the EA Web client. If Enterprise Analyzer was installed with the **Install Web Client** option, steps 1 through 6 below can be skipped.

- 1. Stop the Apache Tomcat service.
- 2. Delete EAWeb.war and the EAWeb folder from C:\Program Files (x86)\Apache Software Foundation\Tomcat\webapps.
- 3. Delete everything in the  $\ldots$  \Tomcat\temp folder.
- 4. Delete everything in the ...\Tomcat\work\Catalina\localhost folder.
- 5. Copy the EAWeb.war file from [EA install directory]\Web Client into the …\Tomcat\webapps folder.
- 6. Start the Apache Tomcat service.
- **7.** In the properties for the Enterprise Analyzer Web Service, go to the **Log On** tab, choose **This account** and enter the account of a user with access to EA and the workspace.
- 8. Restart the Enterprise Analyzer Web Service.

**Note:** The browser clients might need to hard refresh the EA Web page with **Ctrl+R** to get the latest version.

**Note:** When using EA Web in Internet Explorer, disable compatibility mode.

## <span id="page-6-1"></span>**Updating the Eclipse Plugins**

Follow these steps after installing EA 8.0 to continue using the Clipper View and Search Assistant plugins in the Eclipse IDE.

- 1. On the EA server, in the properties for the Enterprise Analyzer Web Service, go to the **Log On**  tab, choose **This account** and enter the account of a user with access to EA and the workspace. Restart the Enterprise Analyzer Web Service.
- 2. Open Eclipse or Enterprise Developer on the client machine.
- 3. Go to **Help** > **Install New Software**.
- 4. Click the **Add** button next to the **Work with** combo selection.
- *5.* Click **Archive** and point to the EAIntegration.repository.zip file in [EA install directory]\Bin. Then add a name in the **Name** field and click **Add**.
- 6. In the Install window, check the box for **Enterprise Analyzer Access**. Click **Next**.
- 7. Click **Next** again.
- 8. Accept the license agreement and when prompted, restart Eclipse.

## <span id="page-7-0"></span>**Silent Install**

The following command can be used to perform a silent install of the product. This command will execute the installation to the default location with the default selections of SQL Server Express install enabled, Install Web Client disabled, Install MFA enabled, and the Administration tool enabled:

```
start EnterpriseAnalyzer80.exe ShowConfig=0 /s /v"/qn"
```
The following command will install with the default options plus the Install Web Client will be enabled:

```
start EnterpriseAnalyzer80.exe TomcatCheckbox=1 ShowConfig=0 /s /v"/qn"
```
The parameters to disable the default selections are SQLExpressCheckbox=0, MFACheckbox=0, and EAAdminCheckbox=0. These are shown in the following command as an example of how to disable these default selections and can be used along with the TomcatCheckbox parameter:

```
start EnterpriseAnalyzer80.exe SQLExpressCheckbox=0 MFACheckbox=0 
EAAdminCheckbox=0 ShowConfig=0 /s /v"/qn"
```
The install location can be changed with the InstallFolder parameter. The following command shows an example of using the InstallFolder parameter to install to any location:

start EnterpriseAnalyzer80.exe InstallFolder="D:\Install\Micro Focus\Enterprise Analyzer" ShowConfig=0 /s /v"/qn"

## <span id="page-7-1"></span>**Important Notes**

- After installing EA version 8.0 with the **Install Web Client** option selected, if the Apache Tomcat service does not start automatically, it can be started from the Services application. There you can also set the **Startup Type** to Automatic if it is set to Manual.
- When installing a new version of EA with the **Install Web Client** option checked over a previous version, newer versions of the Adopt OpenJDK JRE may be installed, and older versions will be left untouched by the EA installer. For Apache Tomcat, if an older JRE version is present Tomcat will continue to use the older version of the JRE. Note that the latest version of the JRE will always be used by default for verification of Java files in a workspace.
- **Oracle Direct Connection:** When creating a workspace with an Oracle direct connection, you will need to do one of the following:
	- Enter the whole descriptor for the Oracle Service Name instead of just the service name. For example: (DESCRIPTION =(ADDRESS = (PROTOCOL = TCP)(HOST = 127.0.0.1)(PORT = 1521)) (CONNECT\_DATA = (SERVER = DEDICATED) (SERVICE\_NAME = oracle1.microfocus.com)))
	- *or*
- Copy your tnsnames.ora file to the Enterprise Analyzer\Bin directory.
- When using EA on Windows Server 2019 it may be necessary, depending on the security settings, to do one of the following in order to access a workspace local to that machine:
- $\circ$  Before creating a workspace share the folder or a parent folder that will contain the .rwp file and workspace folder.
- $\circ$  Before creating a workspace add security permissions for the user account to the folder where the workspace will be created.
- $\circ$  Add security permissions for the user account to the workspace folder that is on the same level as the . rwp file.
- Enterprise Analyzer can be used with either an Analyzer Client license or a Developer Client license installed in the Micro Focus License Administration application. The Analyzer Client license gives access to all features of the desktop client. The Developer Client license gives access only to features needed to build a workspace. The purpose of the Developer Client license is to allow one installation of Enterprise Analyzer to create a workspace and deploy the Web client for end users to access the workspace. Note that Business Rule Manager is licensed separately and also requires an Analyst Client license.

## <span id="page-8-0"></span>**Updates and SupportLine**

Our website gives up-to-date information of contact numbers and addresses.

#### <span id="page-8-1"></span>**Contacting Micro Focus**

Micro Focus is committed to providing world-class technical support and consulting services. Micro Focus provides worldwide support, delivering timely, reliable service to ensure every customer's business success.

All customers who are under a maintenance and support contract, as well as prospective customers who are evaluating products, are eligible for customer support. Our highly trained staff respond to your requests as quickly and professionally as possible.

Visit *https://support.microfocus.com/contact/supportline.html* to communicate directly with Micro Focus SupportLine to resolve your issues, or email supportline@microfocus.com.

Visit Micro Focus SupportLine at *https://www.microfocus.com/support* for up-to-date support news and access to other support information. First time users may be required to register to the site.

## <span id="page-8-2"></span>**Information Needed by Micro Focus SupportLine**

When contacting Micro Focus SupportLine, please include the following information if possible. The more information you can give, the better Micro Focus SupportLine can help you.

- The name and version number of all products that you think might be causing an issue.
- Your computer make and model.
- System information such as operating system name and version, processors, and memory details.
- Any detailed description of the issue, including steps to reproduce the issue.
- Exact wording of any error messages involved.

• Your serial number or works order (WO) number.

To find out these numbers, look in the subject line and body of your Electronic Product Delivery Notice email that you received from Micro Focus.

#### **For reporting issues with EA please provide the following information:**

- The version and HotFix
- The DB used for the workspace
- Is the DB local or remote?
- Is the workspace folder local or remote?
- Was the workspace upgraded to the currently used version and if so from what base version
- Runtime environment AWS machine ; Windows 10 ; etc.
- Inventory report for the Workspace
- User type Master / non master
- Configuration screenshot
- Plug-in Information
- The .rwp file of the workspace
- PrereqCheckerApp.exe reports/logs
- Zip file of the workspace Options folder
- Legacy.xml from the install folder and from the workspace if there is one.

## <span id="page-9-0"></span>**Copyright and Disclaimer**

Copyright © Micro Focus 2022 or one of its affiliates.

The only warranties for this product and any associated updates or services are those that may be described in express warranty statements accompanying the product or in an applicable license agreement you have entered into. Nothing in this document should be construed as creating any warranty for a product, updates, or services. The information contained in this document is subject to change without notice and is provided "AS IS" without any express or implied warranties or conditions. Micro Focus shall not be liable for any technical or other errors or omissions in this document. Please see the product's applicable end user license agreement for details regarding the license terms and conditions, warranties, and limitations of liability.

Any links to third-party websites take you outside Micro Focus websites, and Micro Focus has no control over and is not responsible for information on third party sites.

## <span id="page-10-0"></span>**Appendix I: Enterprise Analyzer Features per Client**

The web client provides a subset of the features available in the Windows desktop application. The table below shows the features that are available in each client. Note that this is not a full feature list for the desktop application.

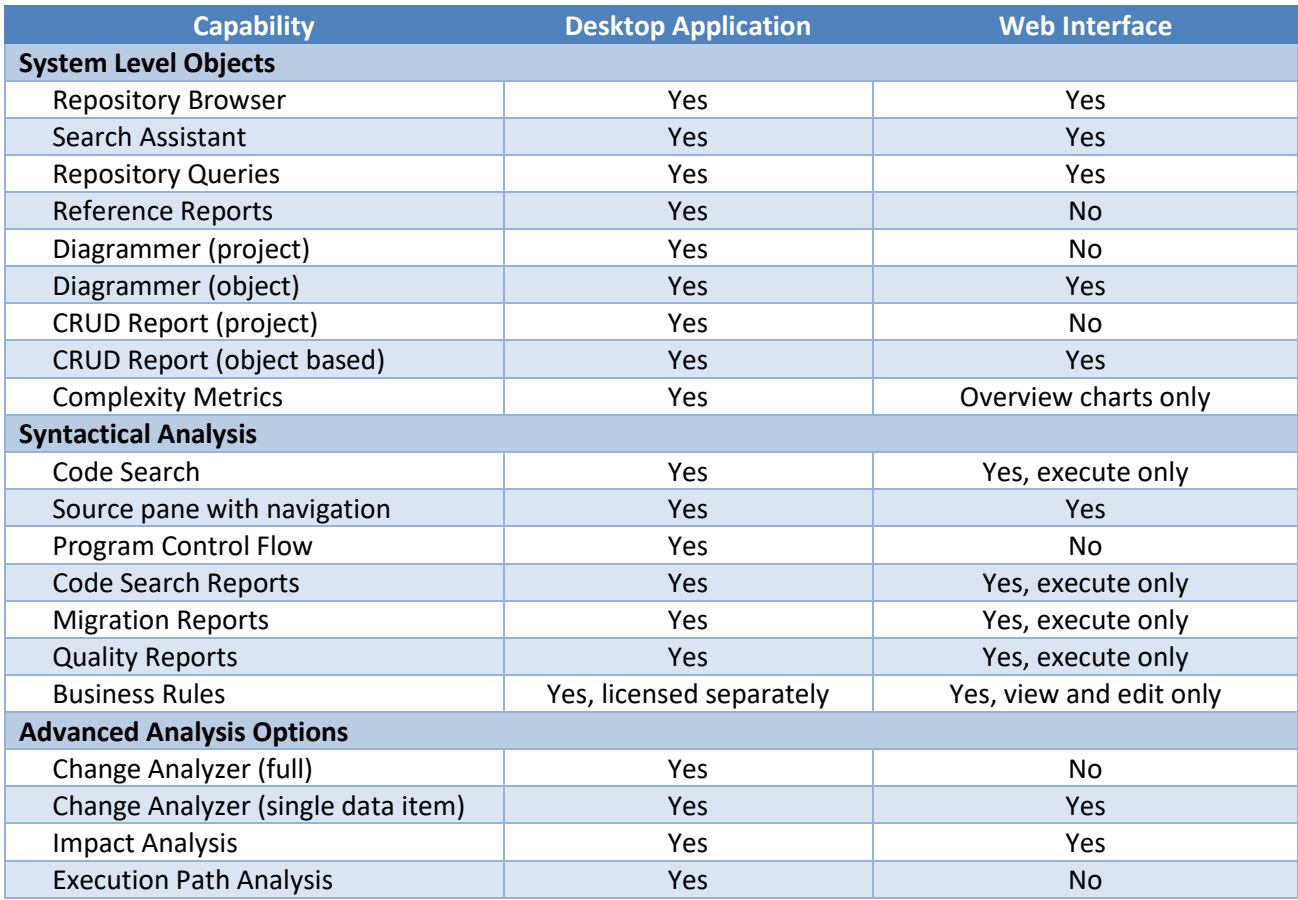

## <span id="page-10-1"></span>**Appendix II: Enterprise Analyzer Features per License Type**

Enterprise Analyzer can be used with either an Analyzer Client license that gives access to all features or the Developer Client license that gives access only to features needed to build a workspace. The purpose of the Developer Client license is to allow one installation of Enterprise Analyzer to create a workspace and deploy the Web client for end users to access the workspace.

The table below shows the features that are available with each license. Note that Business Rule Manager is licensed separately and also requires an Analyst Client license.

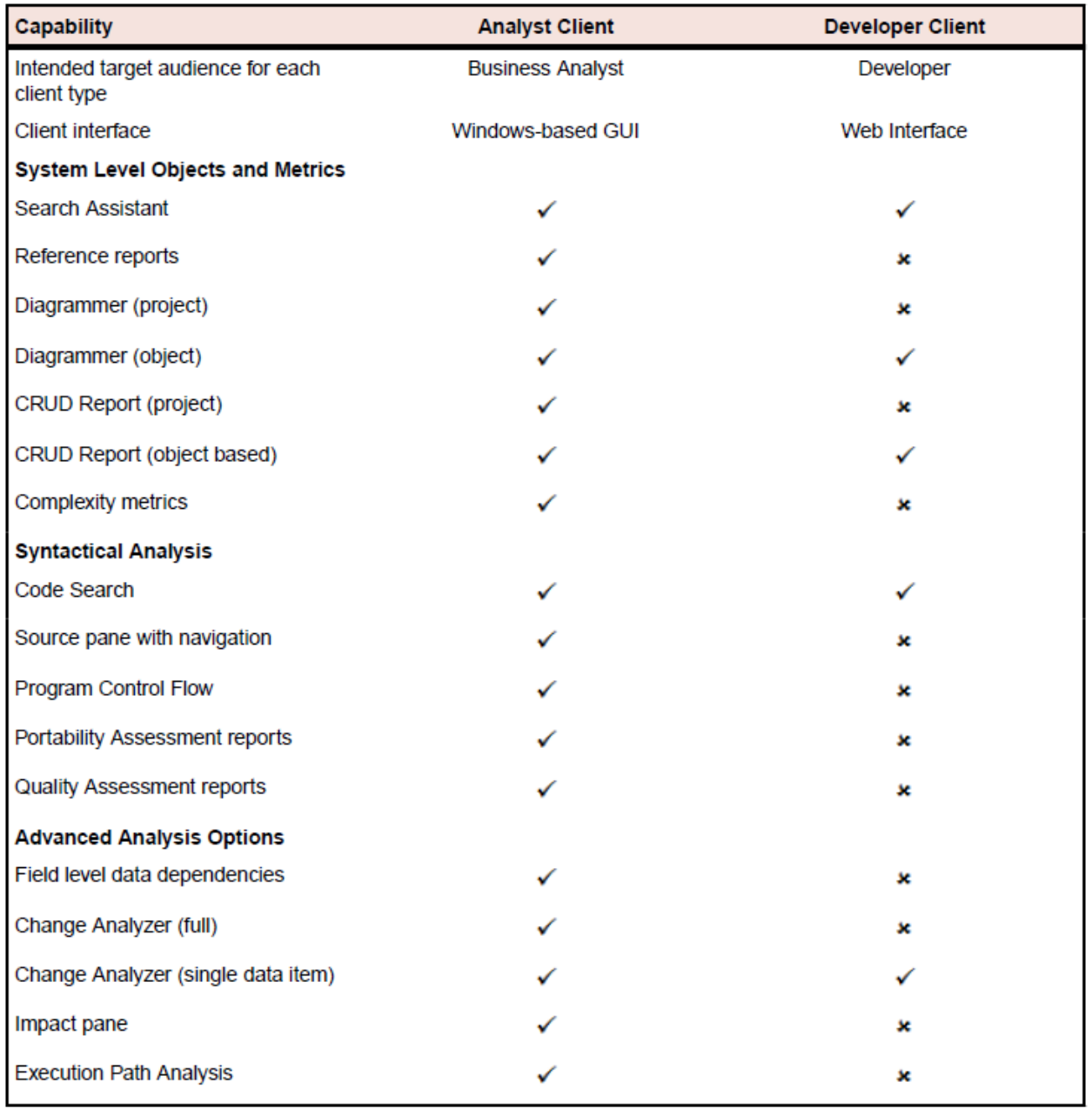